# TABLE DES MATIERES :

- 1) Définir et demander un devis
	- a. Création des fournisseurs, diverses possibilités
	- b. Création d'un article, diverses possibilités
	- c. Création d'un devis, diverses possibilités
	- d. Voir les articles à commander
- 2) Commander des articles référencés depuis la fiche article
	- a. Créer une commande
	- b. Compléter une commande

## 3) Le formulaire commandes, les divers états

- a. Les divers états
- b. Commander depuis le formulaire commandes
	- i. Créer une commande
	- ii. Compléter une commande
- c. Le mode préparation
- d. Le mode Engagement
- e. Le mode réception
- f. Le mode factures
- g. Désengager et modifier
- h. Suivre les commandes en cours

# 4) Commander des articles non référencés

- a. La commande
- a. Le référencement à la réception

# 1 - Définir et demander un devis

a. Création des fournisseurs, diverses possibilités Depuis le formulaire principal

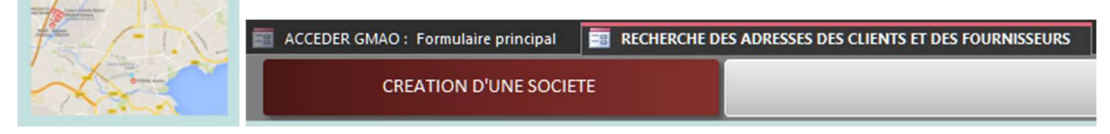

#### Depuis une fiche d'intervention corrective

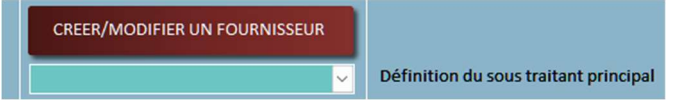

## Depuis un bon de commande

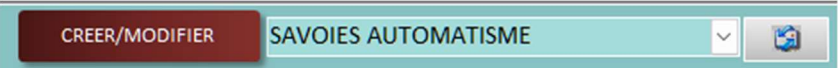

## b. Création d'un article, diverses possibilités Depuis le formulaire principal

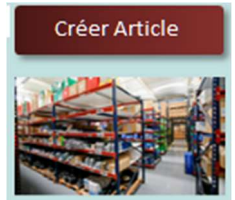

## Depuis le formulaire commandes

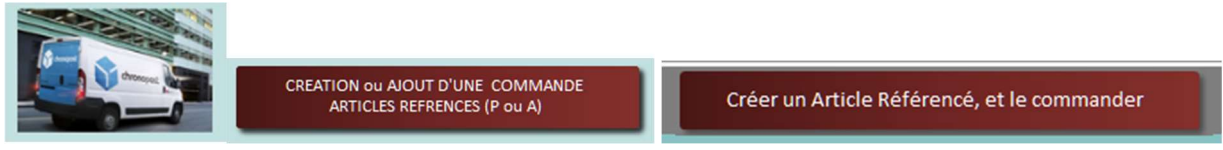

## Depuis le formulaire demande ou bon correctif

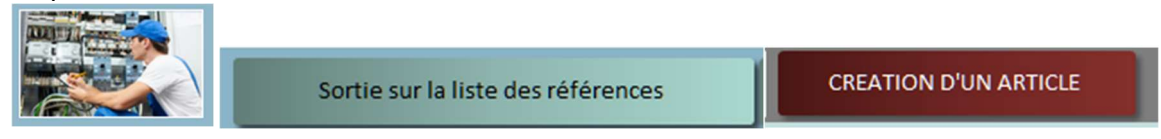

## c. Création d'un devis, diverses possibilités

Depuis la fiche article

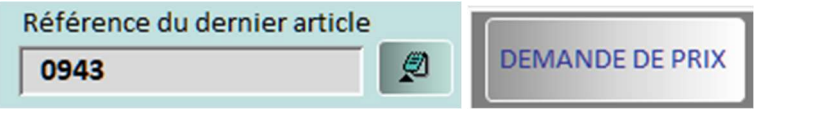

## Depuis le bon de commande en préparation (ou engagement)

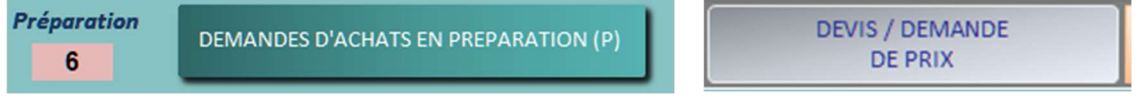

Depuis une ligne de commande en préparation (un seul article)

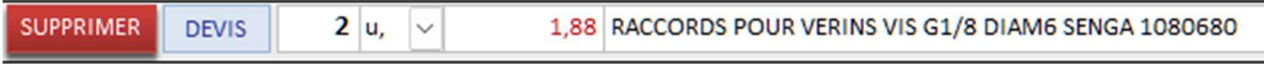

 $\sim$ 

## Voir les articles à commander

Depuis le formulaire principal

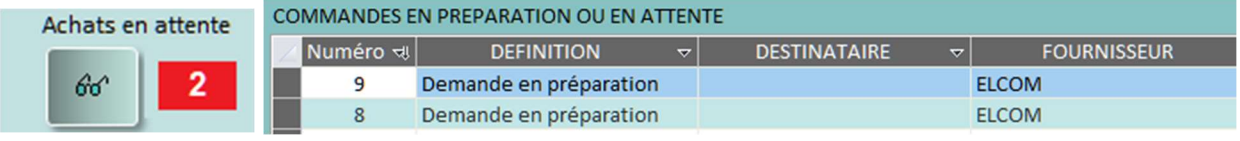

## 5) Commander des articles référencés depuis la fiche article

#### a. Créer une commande

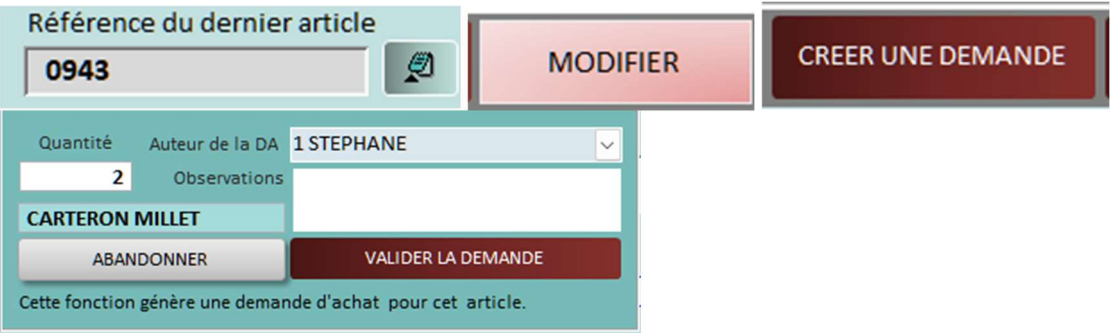

## b. Compléter une commande

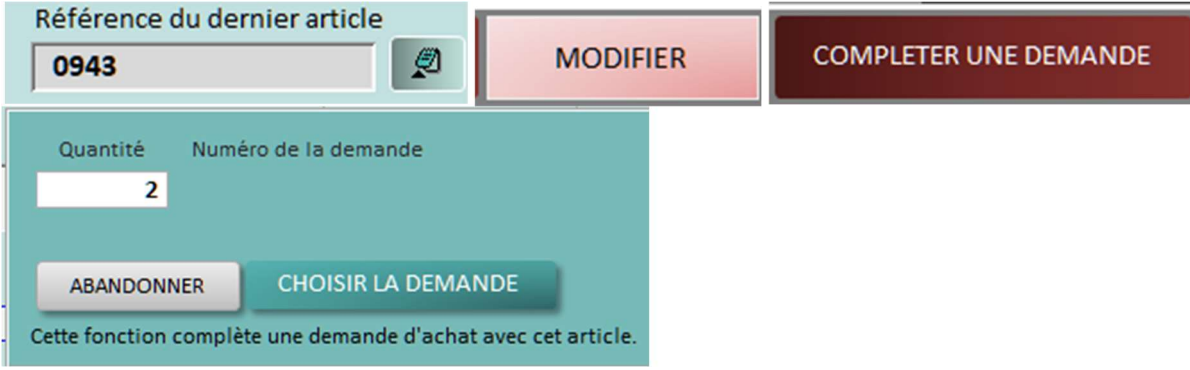

# 6) Le formulaire commandes, les divers états

#### a. Les divers états

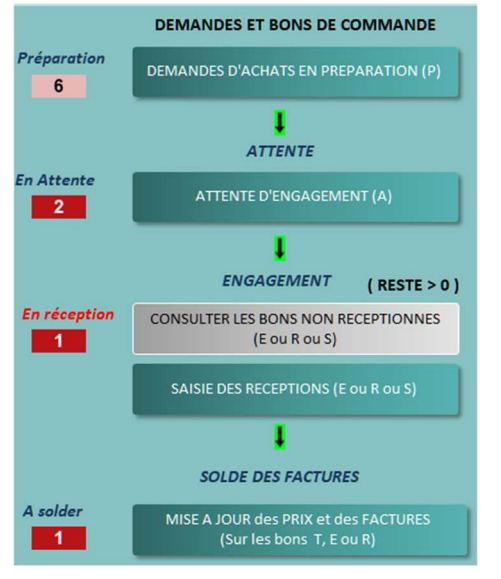

- P : Demande d'achats en PREPARATION (la commande n'est pas encore définie) A : bon de commande en ATTENTE d'engagement E : Bon de commande ENGAGE (envoyé au fournisseur) T : Bon de commande qui a été réceptionné : TERMINE (uniquement à partir de la version 15.7 de la GMAO) R : Bon de commande qui RESTE à SOLDER (au moins une facture saisie) S : Bon de commande SOLDE (toutes les factures saisies)
	- Attention, les bons peuvent être soldés mais pas réceptionnés
- F : pour les bons qui sont utilisés comme FACTURES clients

# Exemples de bons définis comme Préparation ou Attente d'engagement

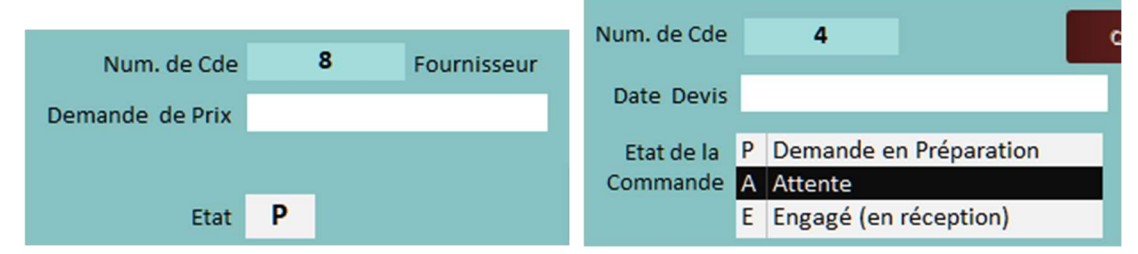

Le passage d'un mode à l'autre est automatique

b. Commander depuis le formulaire commandes i. Créer une commande

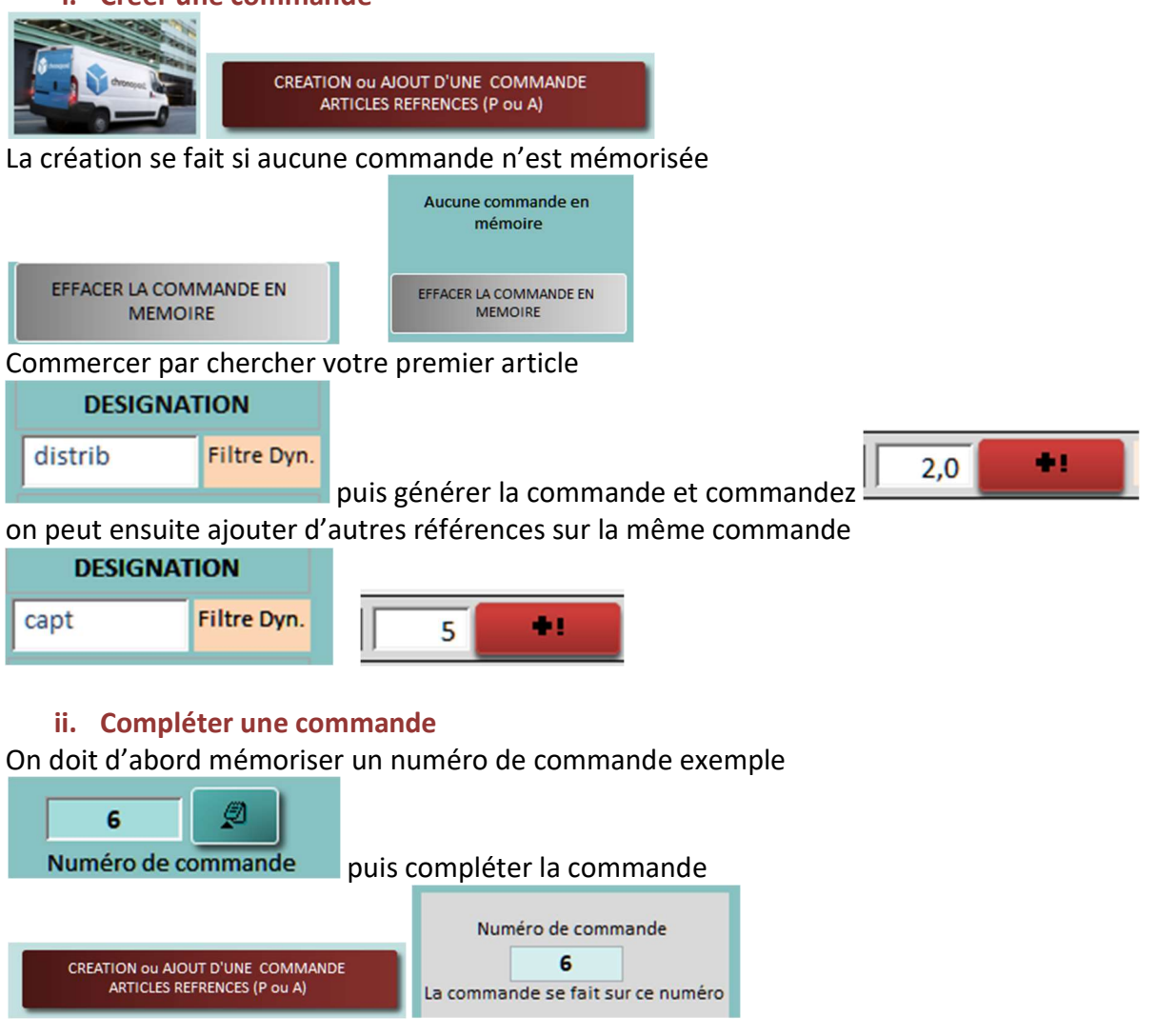

## c. Le mode préparation

Mode dans lequel on peut à tout moment ajouter ou supprimer des articles

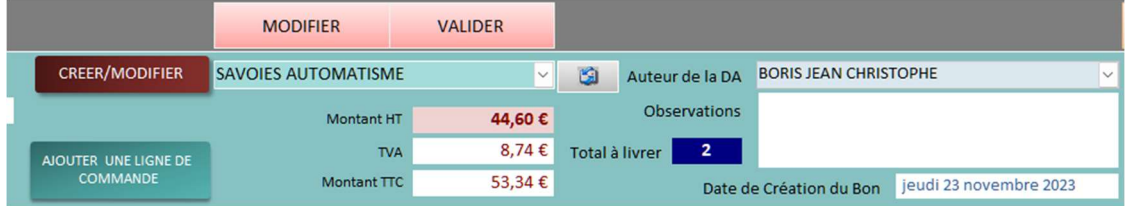

# d. Le mode Engagement (ou attente d'engagement)

Mode qui peut être protégé par mot de passe pour lequel la commande est prête à être envoyée (engagée)

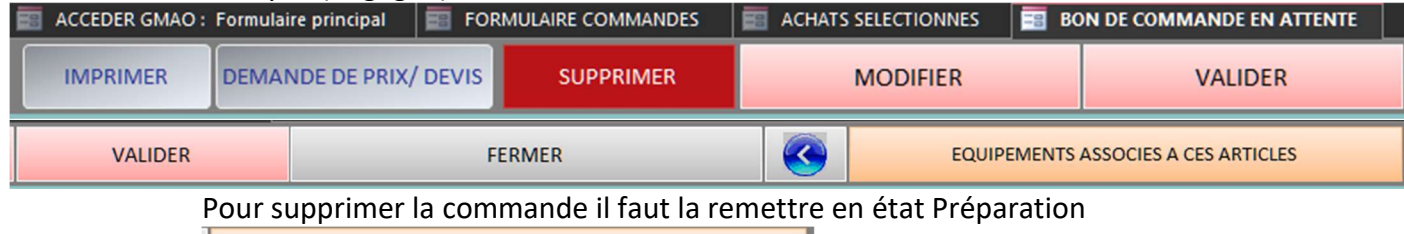

EQUIPEMENTS ASSOCIES A CES ARTICLES

On peut aussi retrouver sur quel équipement se situent les articles (s'ils ont été affectés à la création)

Imprimer : on dispose de plusieurs types de mise en page :

Il est possible d'affecter différents responsables si l'on a paramétré correctement la fiche société

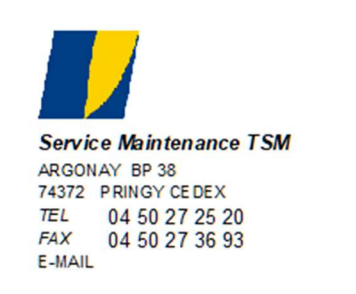

Date d'engagement Auteur de la demande BORIS JEAN CHRISTO Imputation

#### Commande numéro : 7

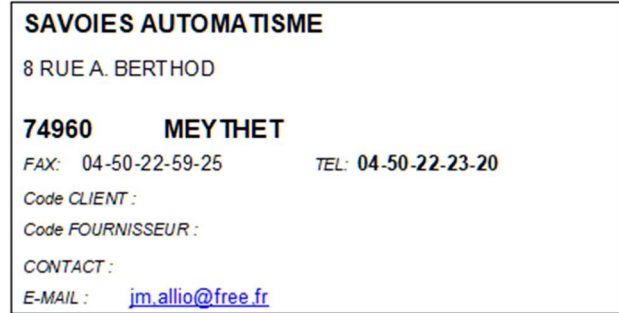

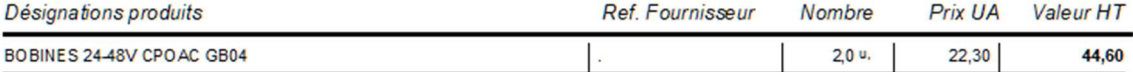

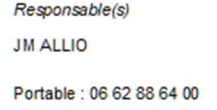

**PARAMETRES SOCIETE** 

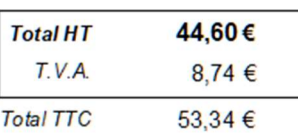

#### Bouton pour ajouter des choix de responsables, devis et/ou achats

Liste des responsables des achats et inscription du LOGO

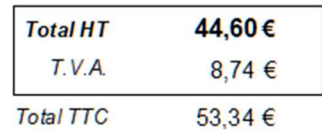

Responsable(s) E PLANCARD

## e. Le mode réception

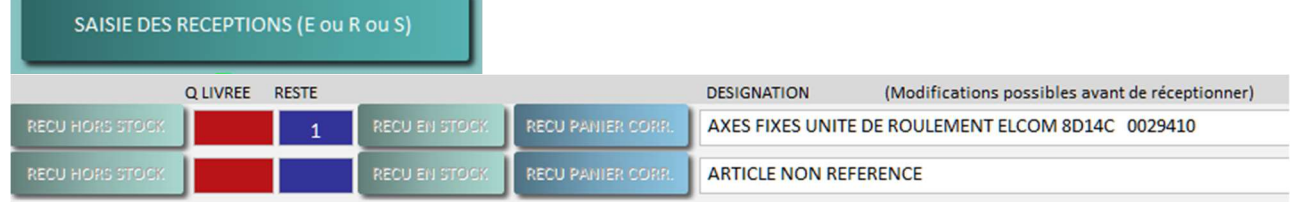

## Commande partiellement livrée un seul article et non rentrée en stock

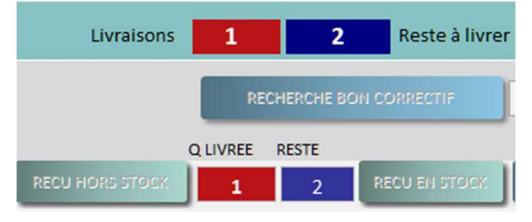

## Commande RECU EN STOCK et non validée

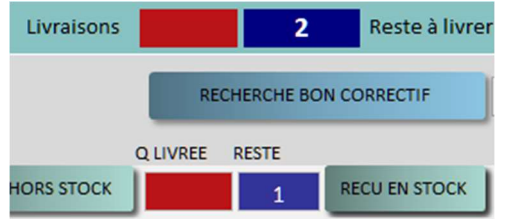

## Après validation

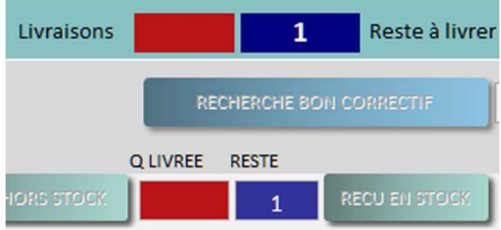

Si votre article est référencé, vous pouvez à ce niveau l'affecter directement sur une intervention corrective

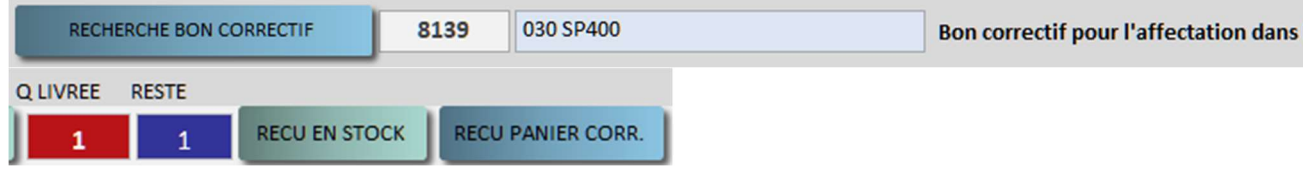

On le retrouvera lors de la clôture sur le panier du bon correctif 8139

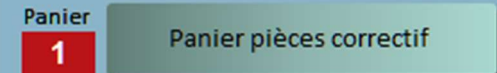

Sur le bon correctif on doit encore valider cette affectation, mais on n'a pas besoin de rechercher l'article, et les techniciens savent pas sur quelle commande il a été reçu.

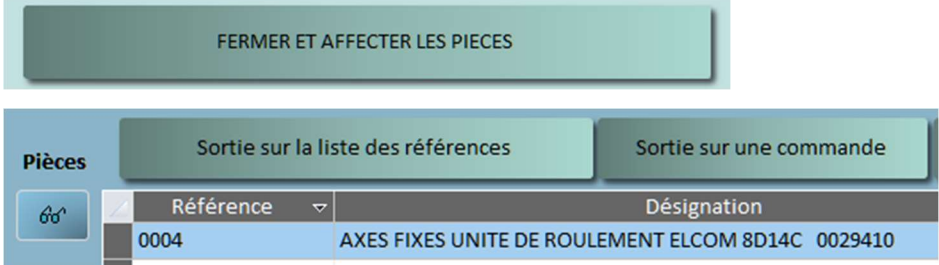

Les commandes sont visibles sur le formulaire commande réception tant qu'il en reste à réceptionner

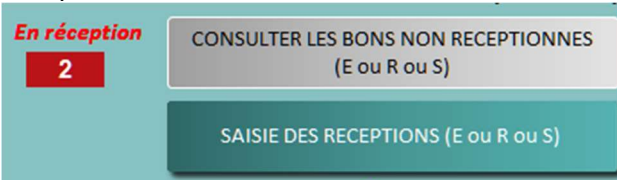

Quand une commande est entièrement réceptionnée elle devient T

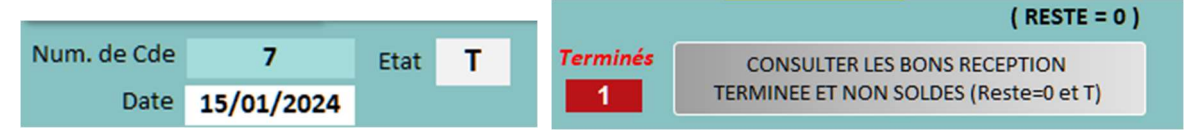

## f. Le mode factures

Permet de relier une commande à une facture (date et montants exacts)

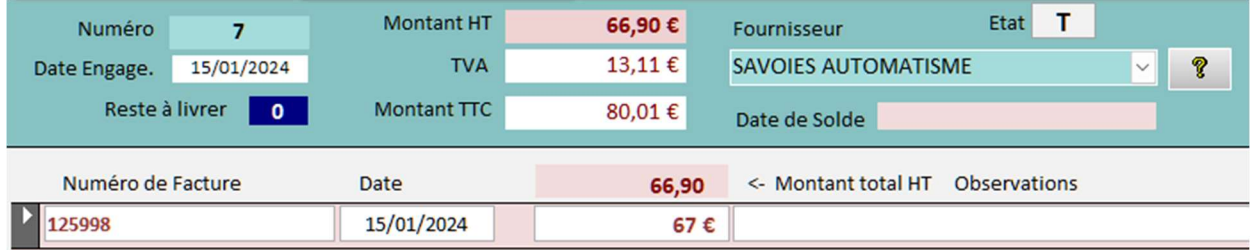

# g. Désengager et modifier

**SUPPRIMER** 

Il est possible de désengager une commande qui n'a pas été réceptionnée

LISTE DES BONS ENGAGES ET NON RECEPTIONNES

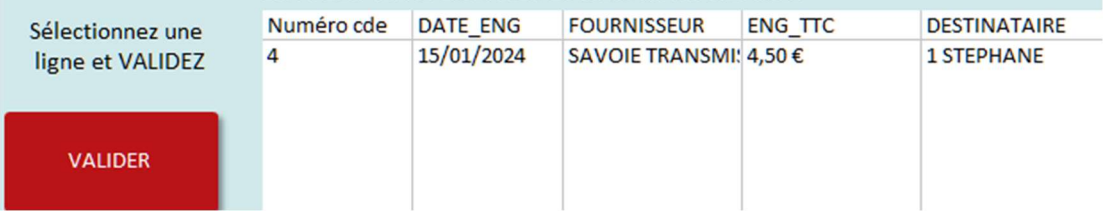

Pour la supprimer, il faut la remonter au niveau préparation et ensuite supprimer chaque line une par une

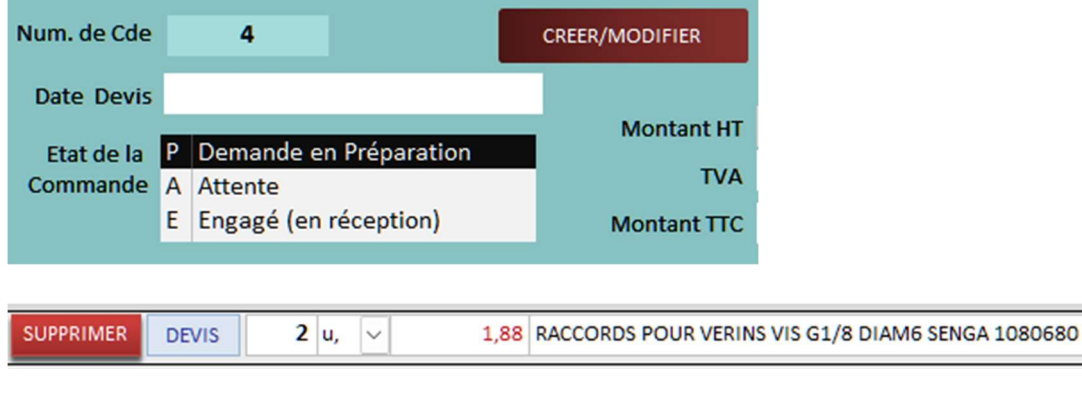

## h. Suivre les commandes en cours

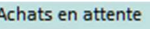

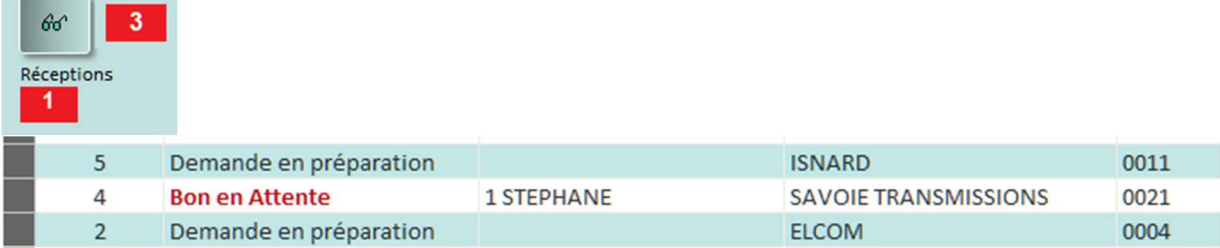

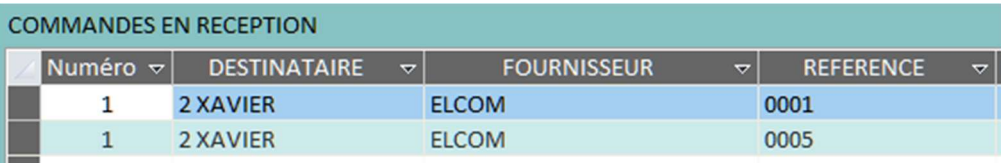

# 7) Commander des articles non référencés

#### a. La commande

Attention si ces articles ne sont pas intégrés à la liste des articles référencés, ils resteront inconnus pour une recherche ultérieure

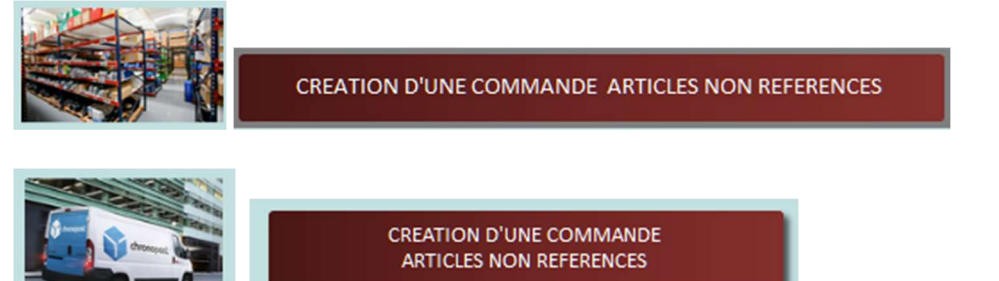

On les retrouvera dans la liste des commandes en préparation

**DEMANDES ET BONS DE COMMANDE** Préparation DEMANDES D'ACHATS EN PREPARATION (P)  $\overline{7}$ 

Le référencement des pièces pourra se faire lors de la réception. Attention cette démarche exige que vous soyez certain que les articles ne sont pas déjà référencés auparavant.

## b. Le référencement à la réception

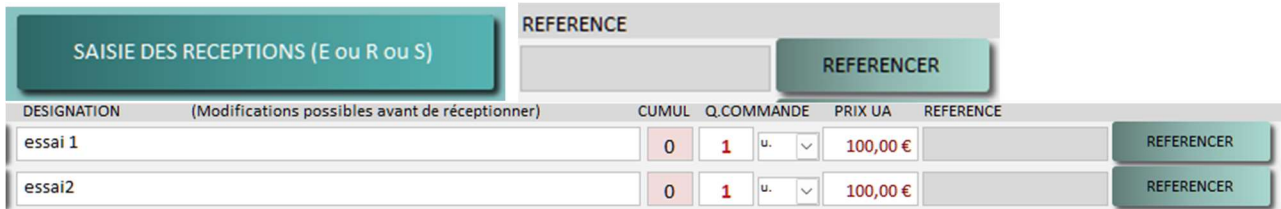

A ce niveau, si on découvre que l'article existe déjà parmi ceux qui sont déjà référencés, on peut rediriger la commande sur cette référence. La fiche stock sera alors mise à jour à la réception.

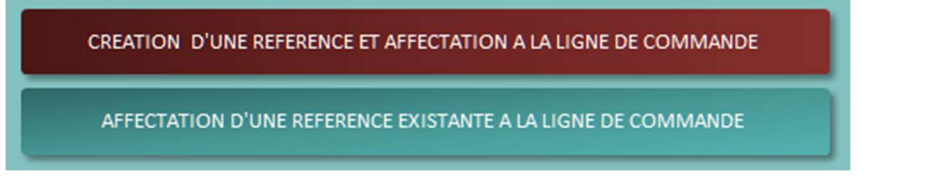